## Level 2 Cambridge Technicals On-Screen Tests

### Viewing January 2018 Tests

After the January 2018 session has finished the unit 1C and unit 2C on-screen tests (with entries) will be made available on Interchange as packaged tests. To view the packaged tests follow the instructions below.

- 1. The packaged test is provided as a zip file in Interchange. Each file is approximately 50MB in size.
- 2. Browse to the appropriate page in Interchange and download the packaged test zip file to a folder on your computer or network.
- 3. Using your preferred zip utility, such as WinZip, 7-Zip or the utility supplied with Windows, unzip the packaged test to a folder on your computer or network.
- 4. Once unzipped the folder will contain a number of files/folders similar to those shown below.

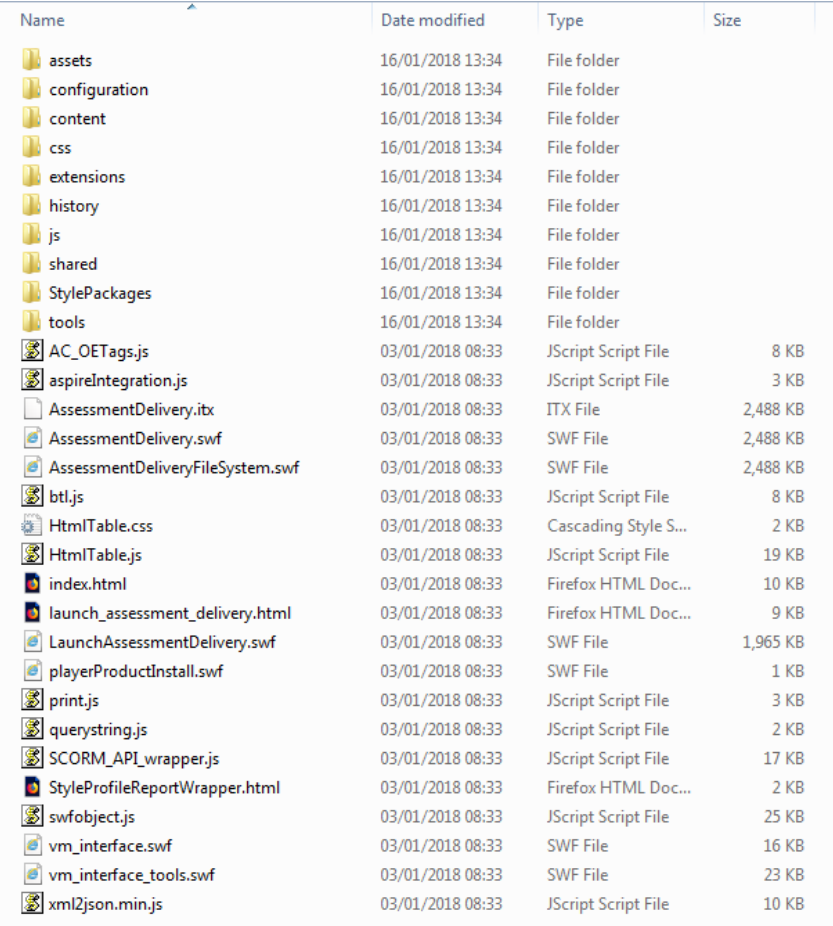

- 5. The unzipped files/folders can be used to display the packaged test in a web browser.
- 6. The packaged test uses Adobe Flash and by default the various browsers treat offline content containing Flash files differently. As such before the packaged test can be displayed it may be necessary to amend the web browser's security settings.

a. Chrome

It is not possible to view packaged tests in Chrome as the browser will not load offline Flash files.

# b. Internet Explorer

In the folder containing the unzipped files/folder highlight the index.html file.

index.html 03/01/2018 08:33 Firefox HTML Doc... **10 KB** 

Right click the index.html file and select 'Open with' and then Internet Explorer.

Depending on the security settings Internet Explorer may display a warning to say that it has restricted the webpage from running scripts or ActiveX controls. This is simply referring to the Flash files within the packaged test.

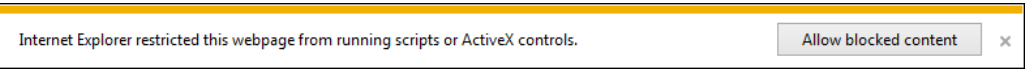

Click the **Allowed blocked content** button and the Surpass Test Driver will load the Enter Keycode screen.

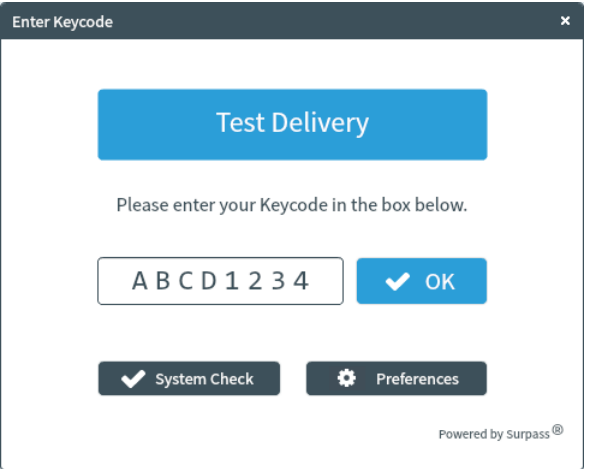

Click the **OK** button to continue.

The Confirm Details screen will be displayed for a demo user.

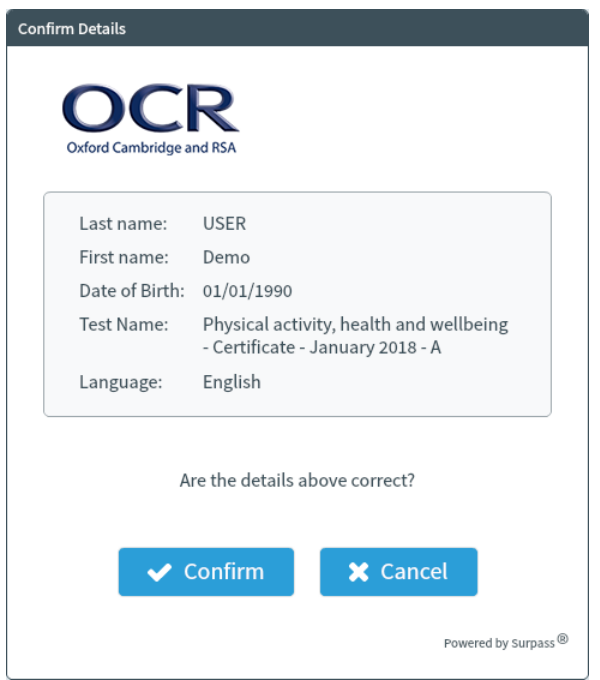

Click the **Confirm** button and the Introduction screen will be displayed.

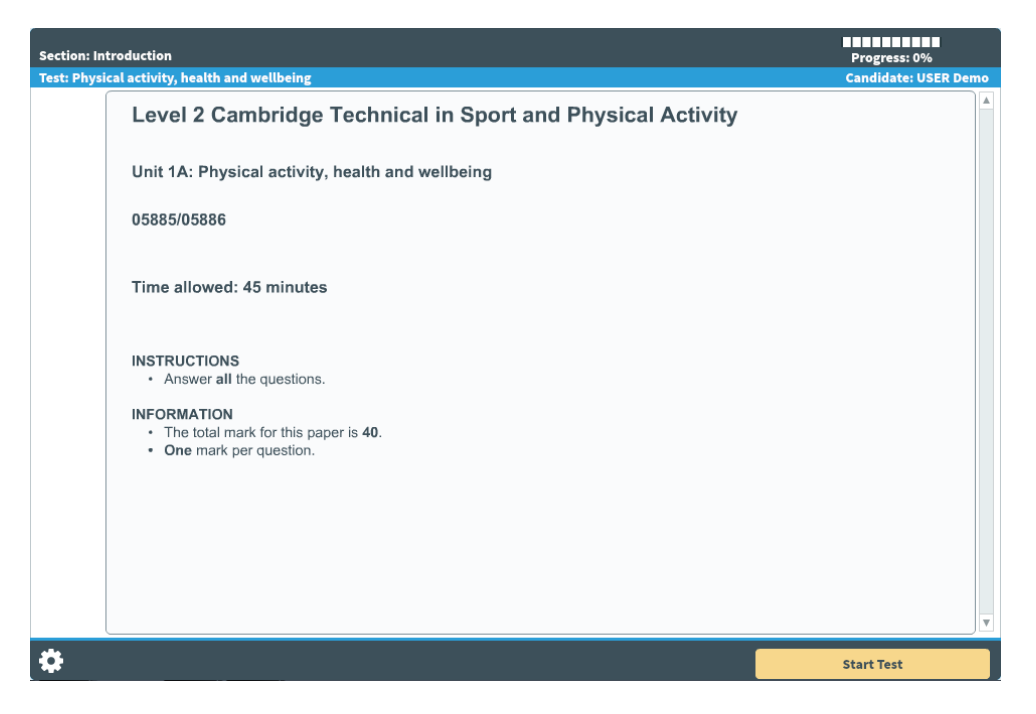

Click the **Start Test** button to enter the test. You will be able to view the test as it was sat by your candidates.

When you have finished viewing the test click the **Finish** button in the top right corner.

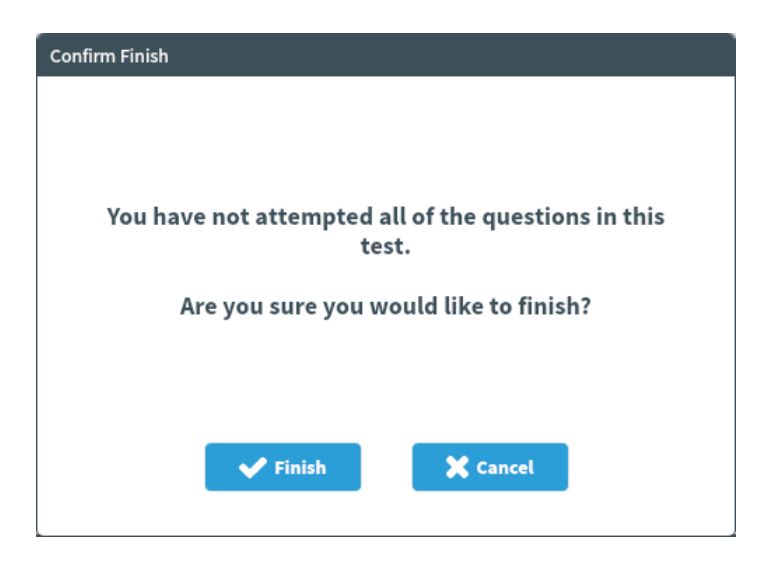

Click the **Finish** button again.

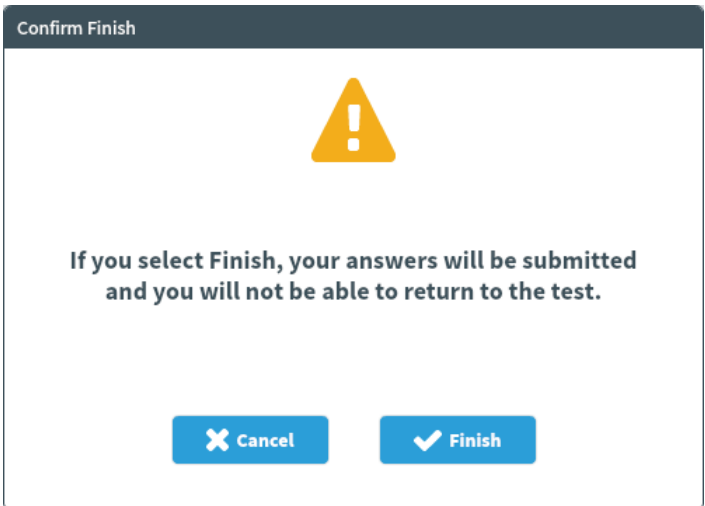

Click the **Finish** button a final time.

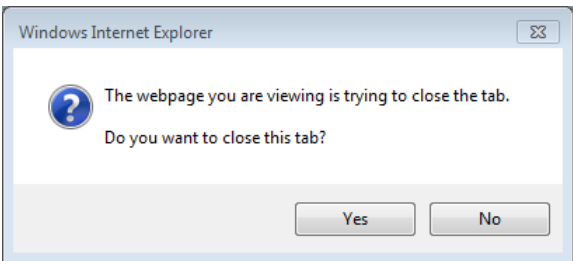

Internet Explorer will ask if you want to close the tab. Click the **Yes** button to continue.

A message will be displayed to say that you can close the browser window.

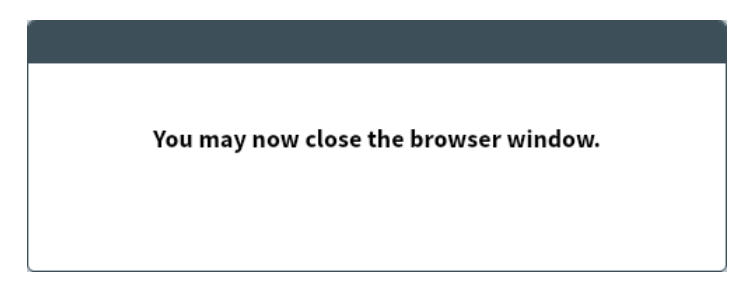

To avoid the Internet Explorer warning above it is possible to amend the security settings before opening the index.html file.

Click the gear symbol in the top right corner to open the option menu and click on the 'Internet options' item.

Click on the 'Advanced' tab and then scroll down to the 'Security' section.

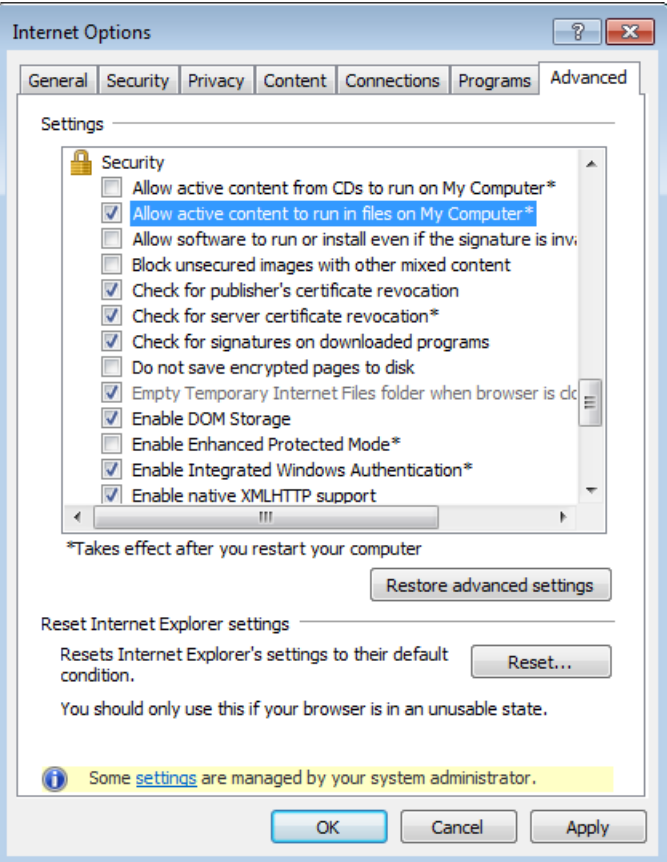

Add a tick in the 'Allow active content to run files on My Computer\*' checkbox. Click the **Apply** button and then the **OK** button.

Close Internet Explorer.

Open the index.html file again with Internet Explorer and the Surpass Test Driver will load the Enter Keycode screen immediately without displaying the warning.

Once you have finished viewing any packaged tests you can simply remove the tick in the 'Allow active content to run files on My Computer\*' checkbox in the 'Security' section of the 'Advanced' tab in 'Internet options'.

c. Firefox

In the folder containing the unzipped files/folder highlight the index.html file.

index.html 03/01/2018 08:33 Firefox HTML Doc... **10 KB** 

Right click the index.html file and select 'Open with' and then Firefox.

Depending on the security settings Firefox may display a warning to say that you need to ensure that Adobe Flash Player version 10.2.0 or greater is installed.

To view this page ensure that Adobe Flash Player version 10.2.0 or greater is installed.

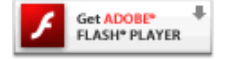

Click the three horizontal lines in the top right corner to open the option menu and click on the 'Add-ons' item.

Click on Plugins in the left menu and locate the Shockwave Flash plugin.

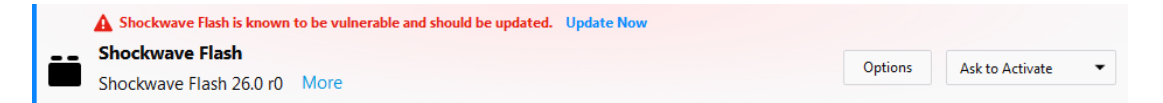

Click the **Options** button.

Remove the tick from the 'Block dangerous and intrusive Flash content' checkbox.

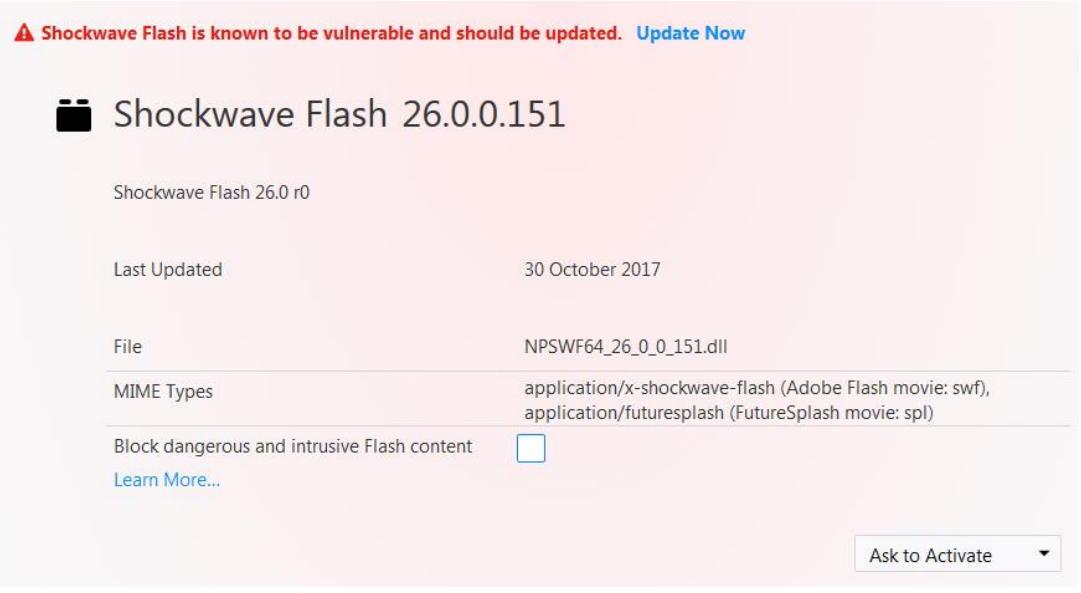

### Close Firefox.

Open the index.html file again with Firefox and a warning may be displayed giving you the option to 'Activate Adobe Flash'.

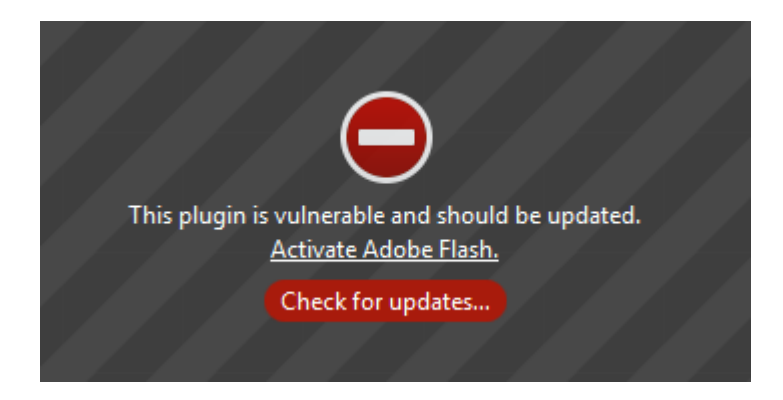

Click the *Activate Adobe Flash* link and then click the 'Allow and remember' option that pops up from the address bar.

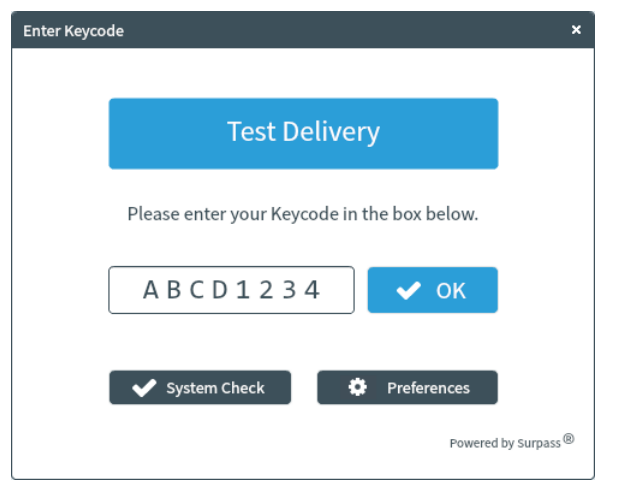

The Surpass Test Driver will load the Enter Keycode screen.

Click the **OK** button to continue as per the instructions for Internet Explorer.

# d. Microsoft Edge

In the folder containing the unzipped files/folder highlight the index.html file.

 $\left| \mathbf{e} \right|$  index 16/01/2018 16:26 HTML File **10 KB** 

Right click the index.html file and select 'Open with' and then Microsoft Edge.

Depending on the security settings Microsoft Edge may load the Surpass Test Driver window but fail to display the Enter Keycode screen.

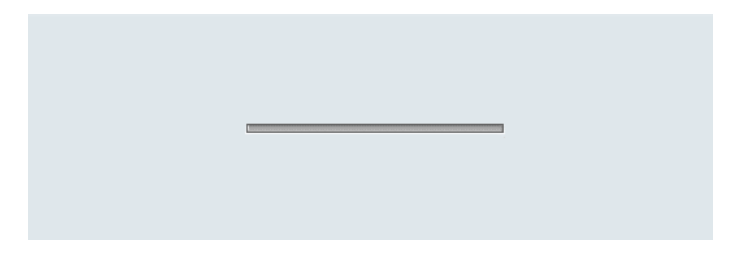

Click the three dots in the top right corner to open the option menu and click on the 'Settings' item.

In the Advanced settings section click on the 'View advanced settings' option.

Check that the 'Use Adobe Flash Player' setting is enabled.

Use Adobe Flash Player

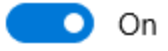

Exit the 'Settings' and close Microsoft Edge.

Open the index.html file again with Microsoft Edge. If the Enter Keycode screen still fails to load you will need to add the location of the unzipped files/folders as a 'trusted location' in the Flash settings in Control Panel.

Open Control Panel and navigate to the System and Security option. Locate the Flash player entry and click to open the Flash Player Settings Manager screen.

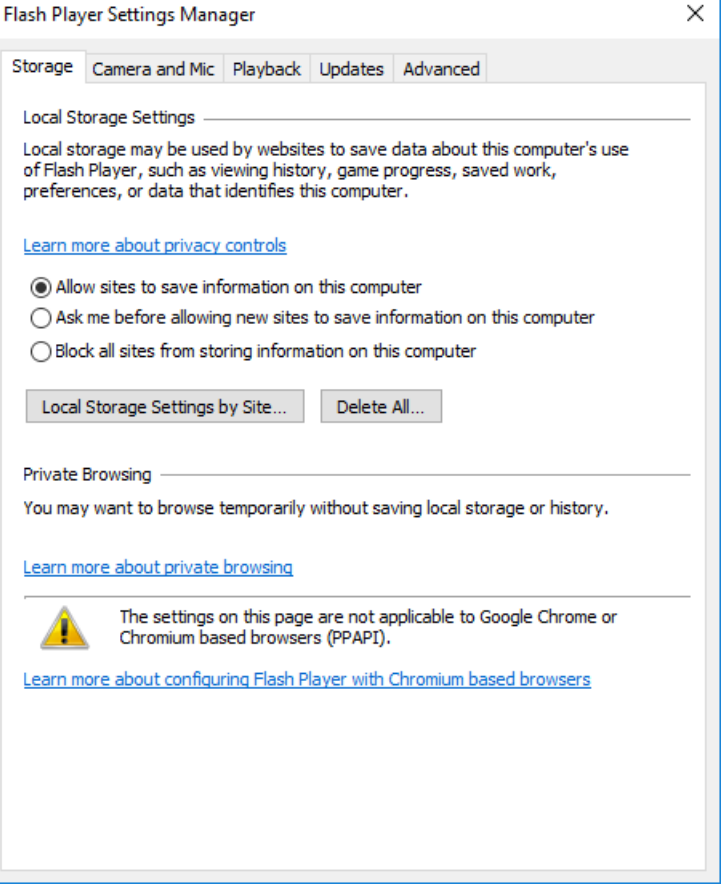

Click on the Advanced tab and then the Trusted Locations Settings button.

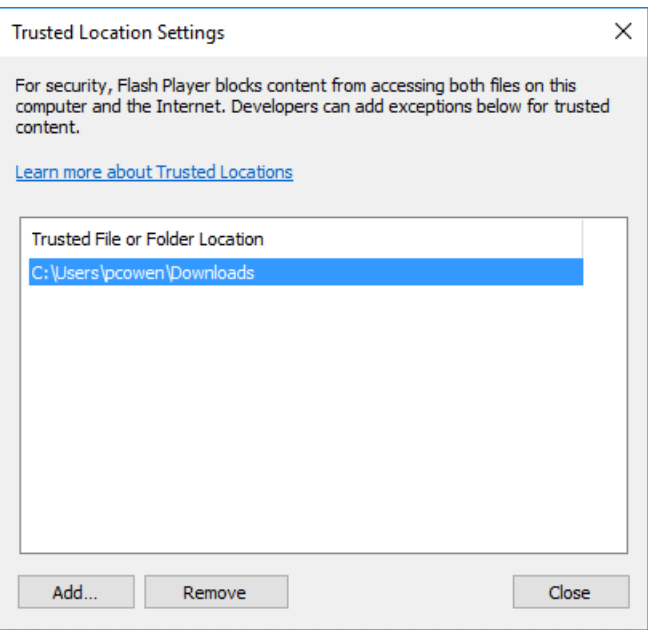

Add the location where the unzipped files/folders are located on your computer or network.

Close the Trusted Location Settings and Flash Player Settings Manager screens. Close Control Panel.

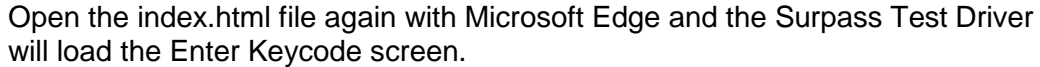

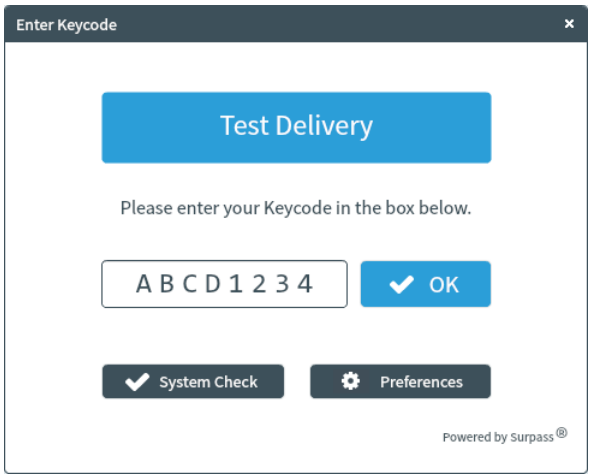

Click the **OK** button to continue as per the instructions for Internet Explorer.

Note: that it may also be necessary to add the location of the unzipped files/folders as a 'trusted location' in the Flash settings in Control Panel if you are using Internet Explorer and the Enter Keycode screen fails to load.

7. The supplier of Surpass has also produced a summary of how to enable Flash in the different browsers and this can be found at the following link.

<https://btlsurpass.uservoice.com/knowledgebase/articles/1806595-how-to-enable-flash>